<span id="page-0-0"></span>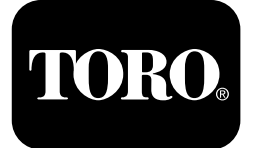

### **Horizontalbohrer 4045**

#### **Softwareversionen A bis C**

**Modellnr. 23823/A/C/TE/W—Seriennr. 315000001 und höher Modellnr. 23825/A/C/TE/W—Seriennr. 315000001 und höher**

**Software Guide**

Lesen Sie diese Informationen sorgfältig durch, um sich mit dem ordnungsgemäßen Einsatz und der Wartung des Geräts vertraut zu machen und Verletzungen und eine Beschädigung des Geräts zu vermeiden. Sie tragen die Verantwortung für einen ordnungsgemäßen und sicheren Einsatz des Geräts.

Wenden Sie sich an Ihren Toro-Vertragshändler oder Kundendienst, wenn Sie eine Serviceleistung, Toro Originalersatzteile oder weitere Informationen benötigen. Haben Sie dafür die Modell- und Seriennummern der Maschine griffbereit.

Wenden Sie sich für Unterlagen zur Produktsicherheit und der Bedienerschulung, für Zubehörinformationen, für den örtlichen Vertragshändler oder für die Registrierung des Produkts direkt an Toro unter www.Toro.com.

# **Bildschirm** "Hauptinforma**tionen"**

Dies ist der erste Bildschirm, der nach dem Begrüßungsbildschirm erscheint. Verwenden Sie zum Navigieren zwischen den Bildschirmen die Nach-Links- und Nach-Rechts-Tasten.

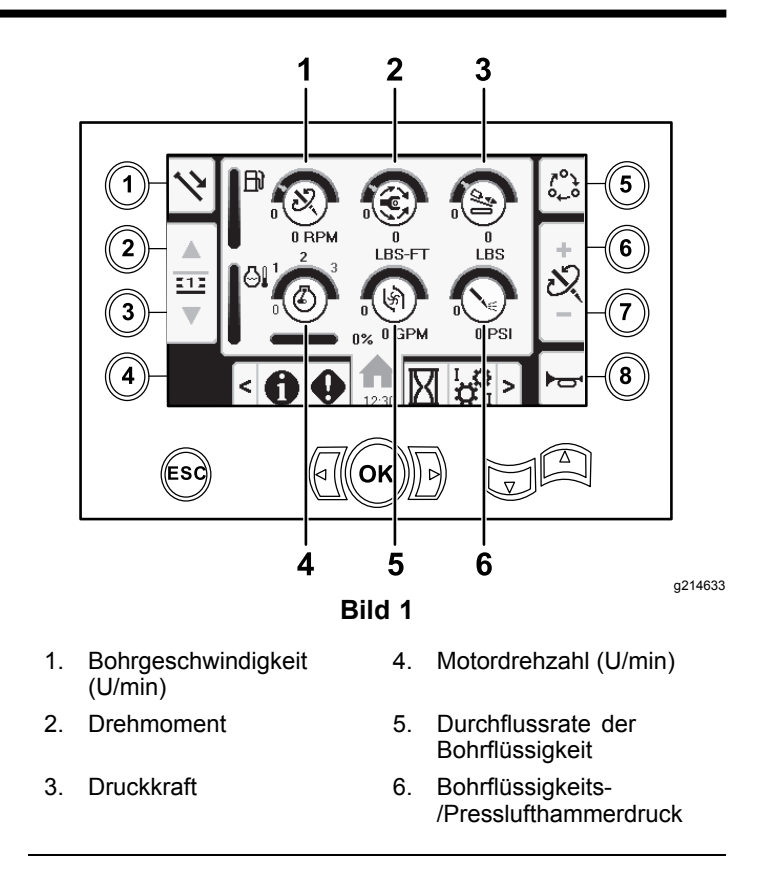

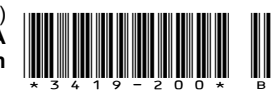

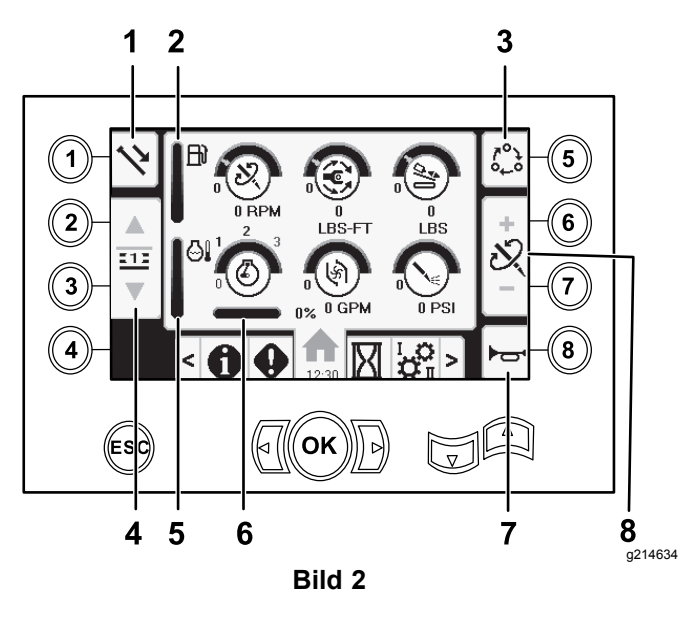

- 1. Rohrfunktionen 5. Messanzeige für die
	-
- Motortemperatur
- 2. Benzinuhr 6. Motordrehzahlabweichung
- 3. Limit-Einstellungsoptionen 7. Hupe
- 4. Auswahl der Rohrreihe 8. Einstellung von Druckkraft,
	- Bohrgeschwindigkeit (U/min) oder Drehmoment

Wechseln Sie in den [Auswahlbildschirm](#page-11-0) für Schlamm oder [Presslufthammer](#page-11-0) (Seite [12](#page-11-0)), um zwischen den Funktionen Spülschlammdruck und Presslufthammer umzuschalten.

Drücken Sie die Taste 1, um zwischen den Rohrfunktionen Rohr ziehen, Rohr schieben und neutral zu wechseln.

Drücken Sie die Taste 5, um zwischen Druckkraft, Bohrgeschwindigkeit (U/min) oder Drehmomentgrenzen zu wechseln.

Mit den Nach-Oben- und Nach-Unten-Tasten stellen Sie die Limits für Druckkraft, Bohrgeschwindigkeit (U/min) oder Drehmoment ein.

- • Druckkraft: Drücken Sie 6 oder 7, um das Druckkraftlimit zu ändern.
- • Bohrgeschwindigkeit (U/min): Drücken Sie 6 oder 7, um das Limit für die Bohrgeschwindigkeit (U/min) zu ändern.
- • Drehmoment: Drücken Sie 6 oder 7, um das Limit für das Drehmoment zu ändern.

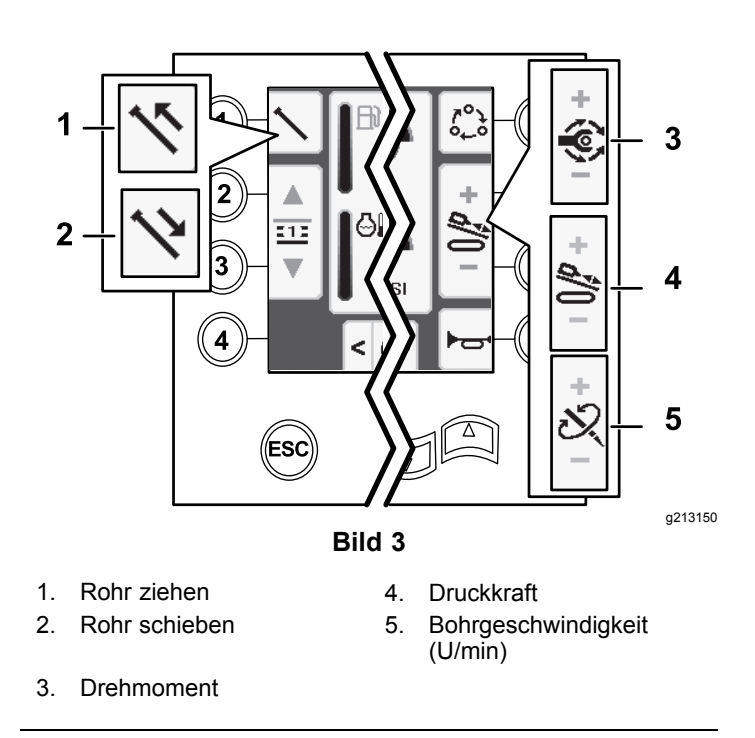

# **SmartTouch™ Homebildschirm**

Mit der SmartTouch-Betriebsart kann der Bediener mit weniger Joystick-Bewegungen Rohre in den Stangenkasten laden oder von ihm entladen, um die Bedienerermüdung zu verringern.

Schalten Sie mit Bildschirm "[Wageneinstellungen"](#page-10-0) (Seite [11](#page-10-0)) die SmartTouch-Betriebsart ein oder aus.

**Hinweis:** Die Symbole für Schieben bzw. Ziehen haben einen grünen Hintergrund, wenn die SmartTouch-Betriebsart aktiviert ist; ein Band wird unten auf dem Bildschirm mit der Folge der Schritte angezeigt.

*Wichtig:* **Wechseln Sie niemals zwischen Schieben und Drücken während der gewählten Funktion. Verwenden Sie den neutralen (manuellen) Modus, um zwischen Schieben und Ziehen zu wechseln; siehe [Bildschirm](#page-10-0) "[Wageneinstellungen"](#page-10-0) (Seite [11](#page-10-0)) zum Abschalten des SmartTouch-Modus.**

Die SmartTouch-Bildschirme werden unten entlang des Homebildschirms angezeigt, wie unten abgebildet.

<span id="page-2-0"></span>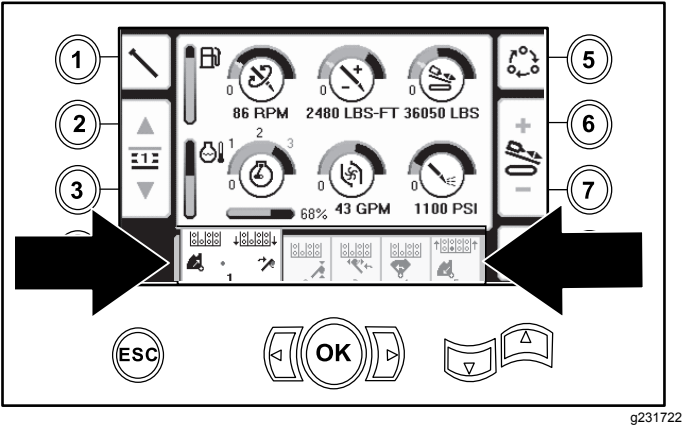

**Bild 4**

#### **Ziehen von Rohren in der SmartTouch-Betriebsart**

Starten Sie die SmartTouch-Betriebsart, wenn die Nocken in der Ausgangsstellung (Reihe 4 des Rohrkastens) ist.

*Wichtig:* **Stellen Sie sicher, dass Sie den unteren Teil des Nocken-Kippschalters am linken Joystick ganz nach unten halten, bis die Aktion in jedem Schritt abgeschlossen ist (Bild 5).**

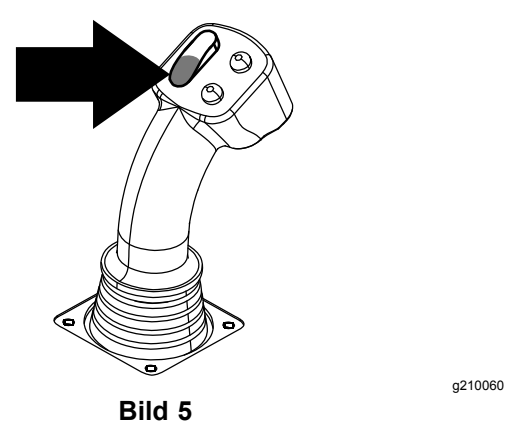

**Halten Sie den oberen Teil des Nocken-Kippschalters am linken Joystick ganz nach unten, bis alle Aktionen abgeschlossen sind, um zum vorherigen Schritt in der Folge zu gehen (Bild 6).**

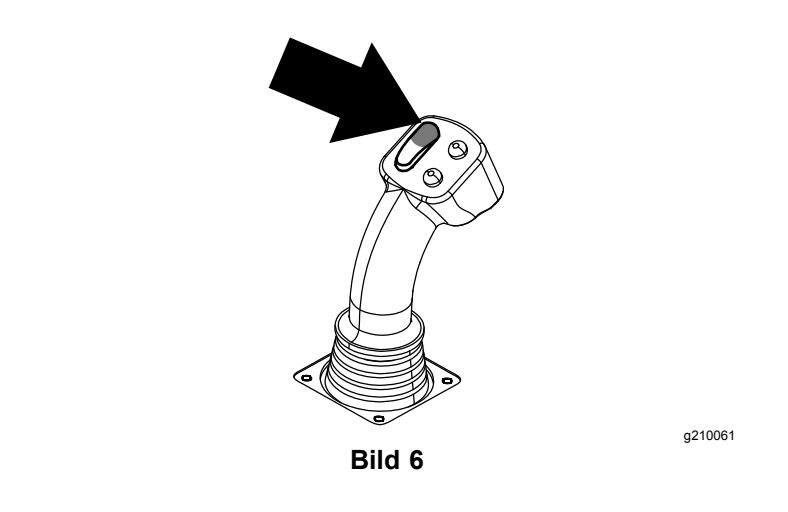

- 1. Drücken Sie die Taste 1, um die Option für das Rohrziehen auszuwählen (Bild 7).
- 2. Drücken Sie die Tasten 2 und 3, um die Reihe auszuwählen, in der Sie das Rohr platzieren möchten (Bild 7)

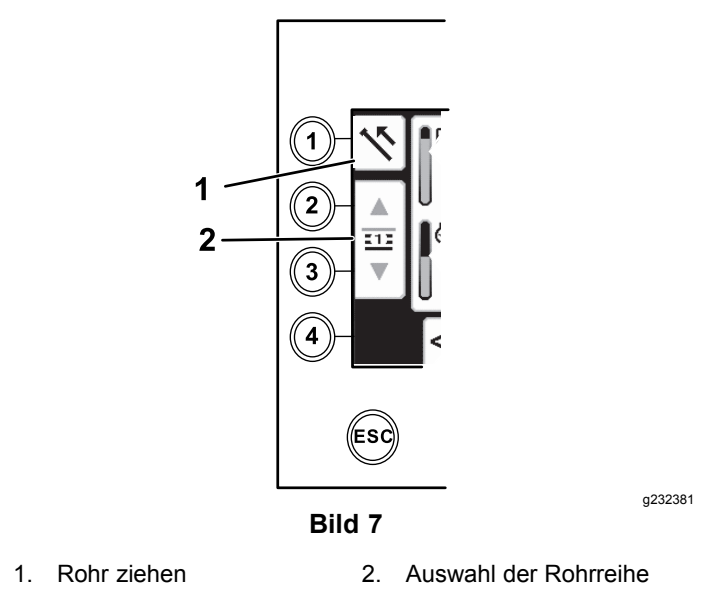

- 3. Halten Sie den unteren Teil des Kippschalters ([Bild](#page-3-0) 9), bis die folgenden drei Dinge auftreten ([Bild](#page-3-0) 10):
	- A. Die Nocke dreht sich zur Bedienerstation.
	- B. Der Rohrlader wird abgesenkt.
	- C. Die Hubarme drehen sich zum Bohrrohr.

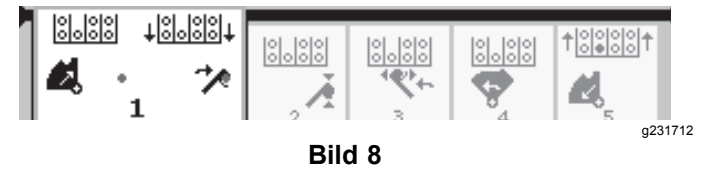

<span id="page-3-0"></span>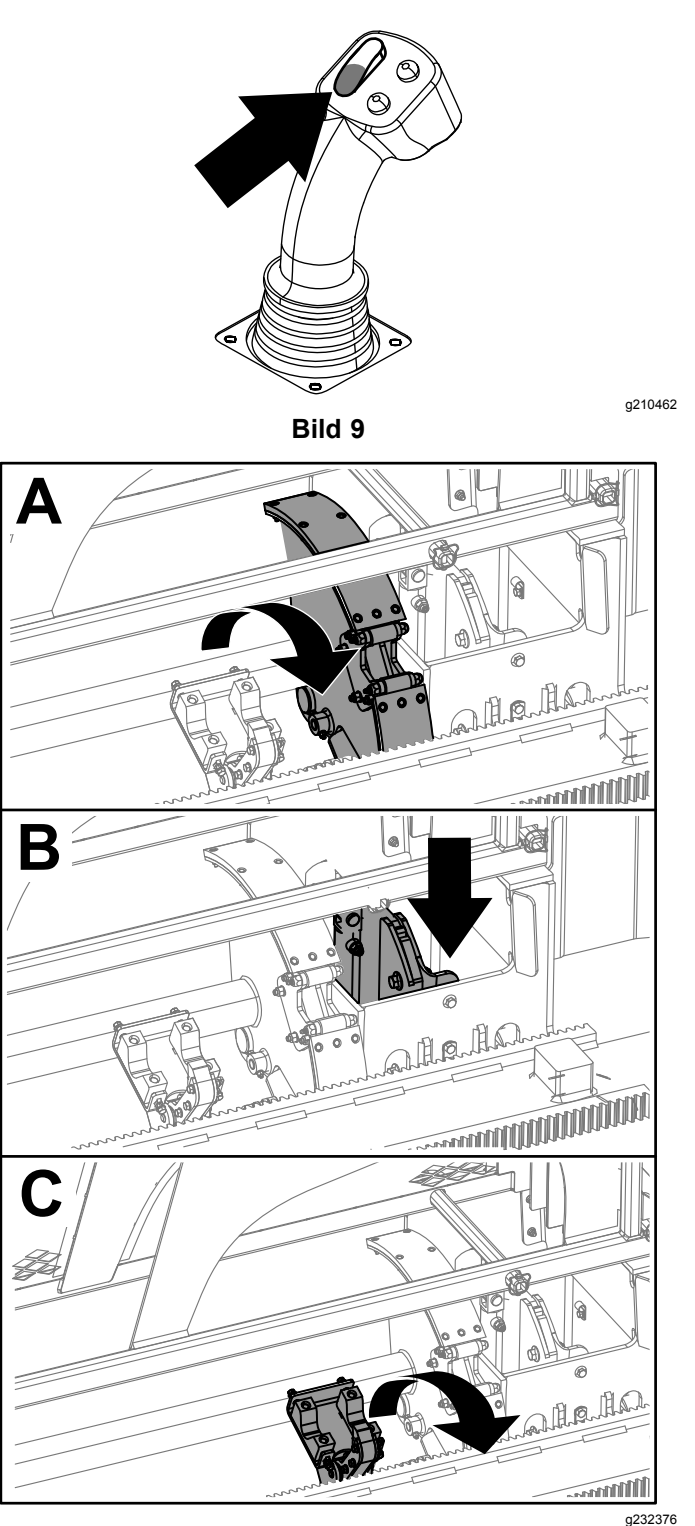

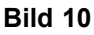

4. Lassen Sie den Kippschalter los, um auf den nächsten Schritt in der Folge zu gehen (Bild 11).

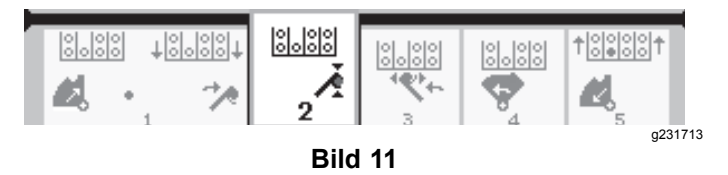

- 5. Trennen Sie die Rohrverbindung, siehe "Entfernen der Bohrrohre" in der *Bedienungsanleitung*.
- 6. Halten Sie die obere Taste am Joystick gedrückt, um das Rohr zu fassen (Bild 12 und Bild 13) und lassen Sie die Taste los.

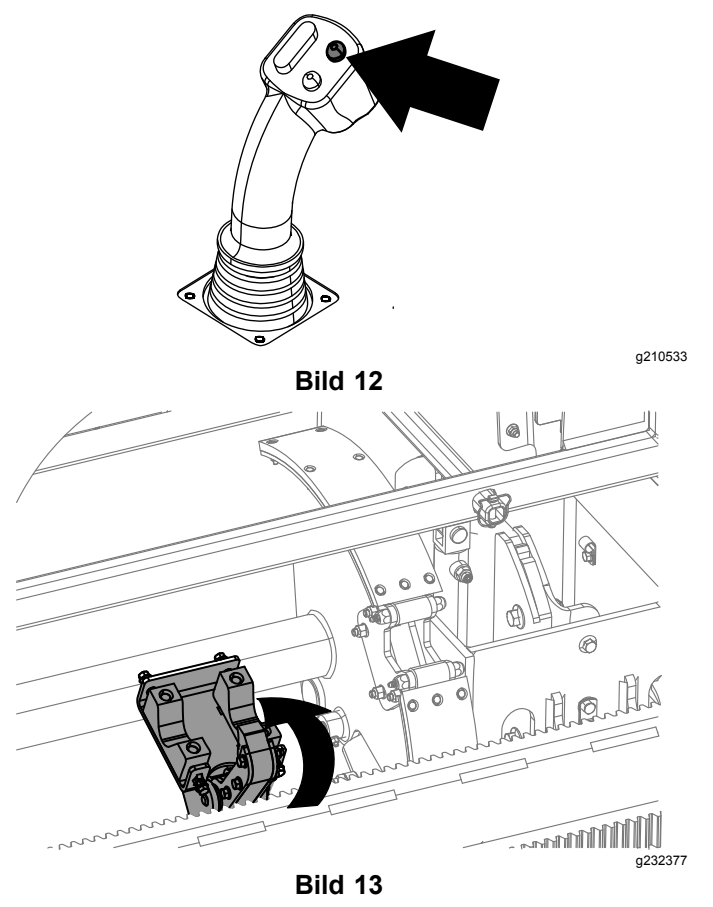

7. Halten Sie den unteren Teil des Kippschalters ([Bild](#page-4-0) 15), bis sich die Arme mit dem Rohr in die Ausgangsstellung drehen und die Greifer sich öffnen, wenn das Rohr in die Nockentasche eindringt [\(Bild](#page-4-0) 16).

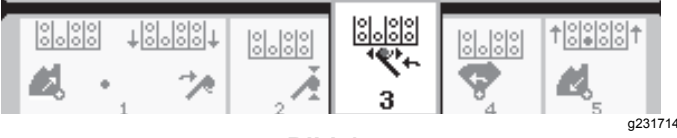

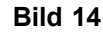

<span id="page-4-0"></span>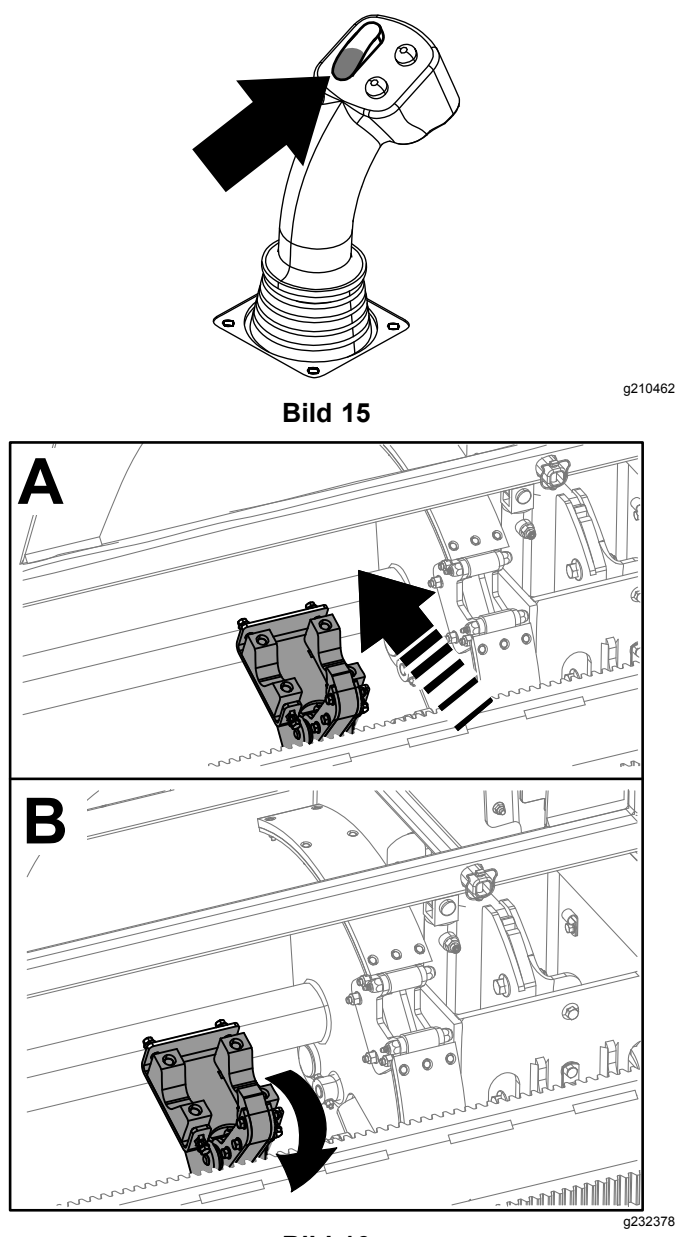

**Bild 16**

8. Lassen Sie den Kippschalter los, um auf den nächsten Schritt in der Folge zu gehen (Bild 17).

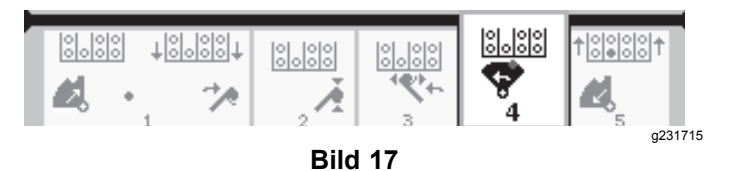

9. Halten Sie den unteren Teil des Kippschalters (Bild 18), bis die Nocken sich zur ausgewählten Reihe unter dem Rohrkasten drehen (Bild 19).

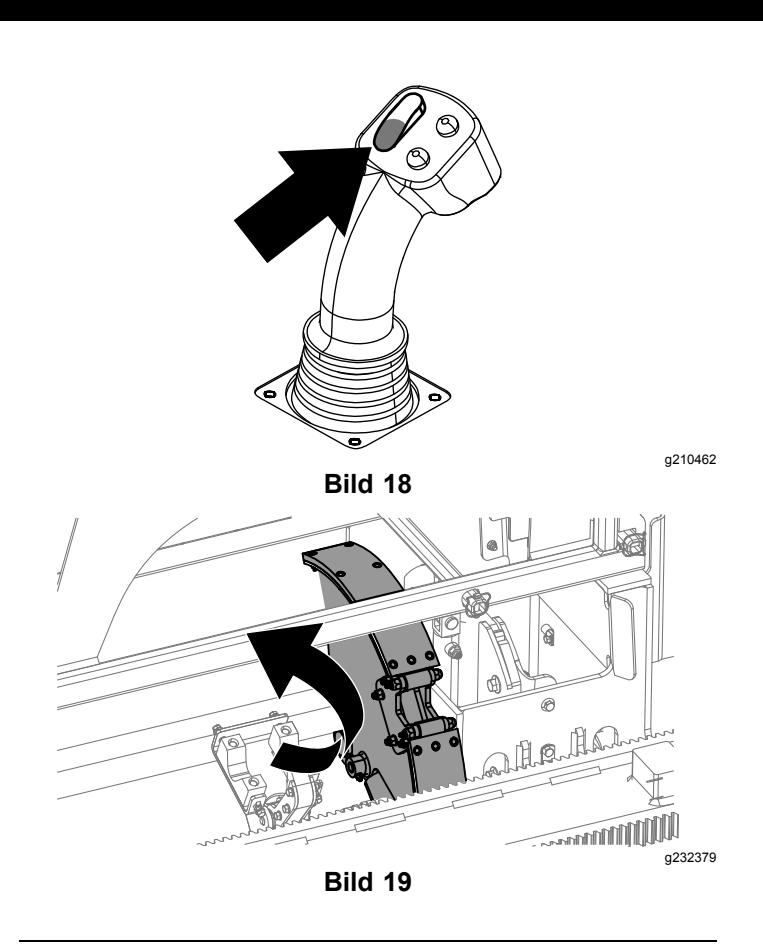

10. Lassen Sie den Kippschalter los, um auf den nächsten Schritt in der Folge zu gehen (Bild 20).

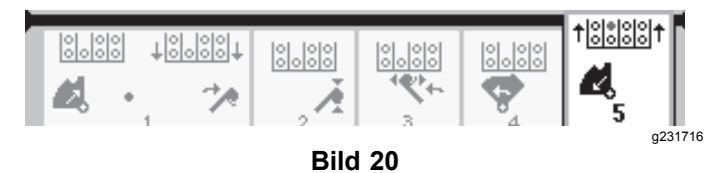

11. Halten Sie den unteren Teil des Kippschalters (Bild 21), bis der Heber das Rohr wieder in den Rohrkasten legt und die Nocke sich zur Ausgangsstellung dreht ([Bild](#page-5-0) 22).

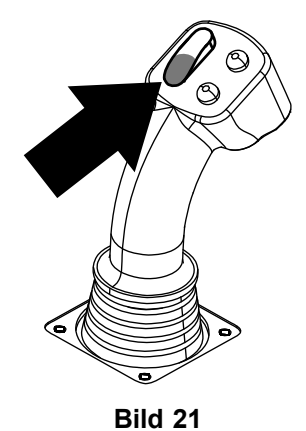

g210462

<span id="page-5-0"></span>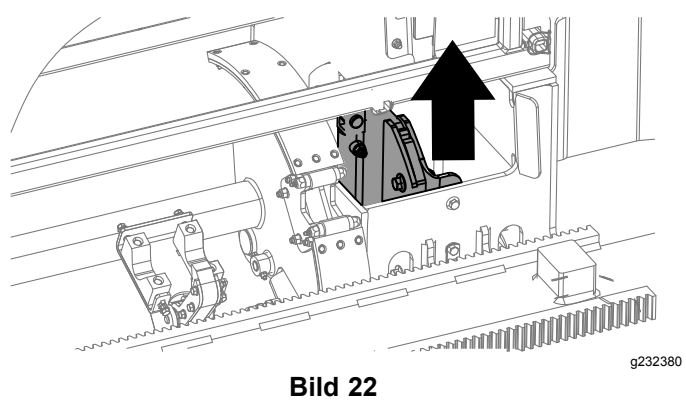

12. Lassen Sie den Kippschalter los, um das Rohrziehen wieder zu beginnen.

#### **Schieben von Rohren in der SmartTouch-Betriebsart**

Starten Sie die SmartTouch-Betriebsart, wenn die Nocken in der Ausgangsstellung (Reihe 4 des Rohrkastens) ist.

*Wichtig:* **Stellen Sie sicher, dass Sie den unteren Teil des Nocken-Kippschalters am linken Joystick ganz nach unten halten, bis die Aktion in jedem Schritt abgeschlossen ist (Bild 23).**

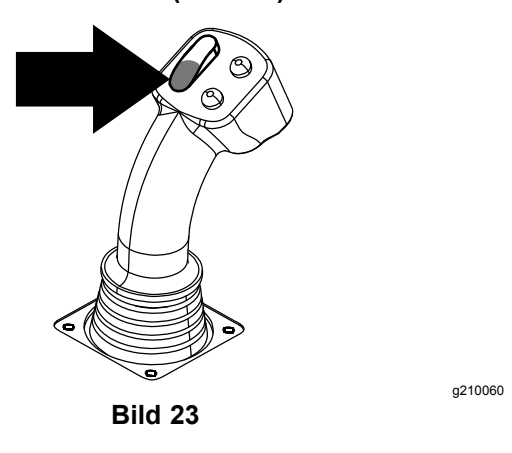

**Halten Sie den oberen Teil des Nocken-Kippschalters am linken Joystick ganz nach unten, bis alle Aktionen abgeschlossen sind, um zum vorherigen Schritt in der Folge zu gehen (Bild 24).**

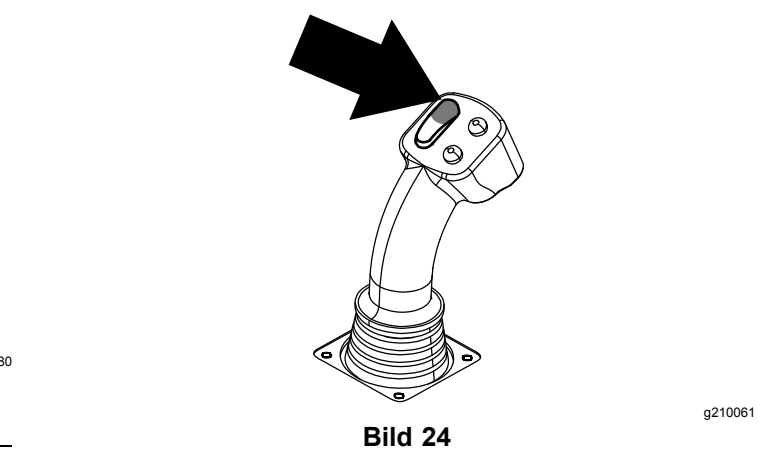

- 1. Drücken Sie die Taste 1, um Rohrschieben (Bild 25) auszuwählen.
- 2. Drücken Sie die Tasten 2 und 3, um die Reihe auszuwählen, von der Sie das Rohr holen möchten (Bild 25).

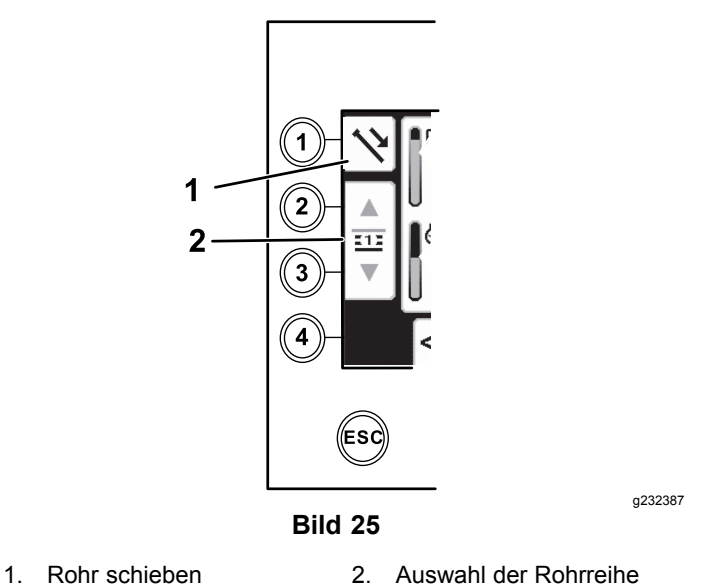

3. Halten Sie den unteren Teil des Kippschalters ([Bild](#page-6-0) 27), bis die Nocke sich zur ausgewählten Reihe dreht und der Rohrlader das Rohr in die Öffnung absenkt ([Bild](#page-6-0) 28).

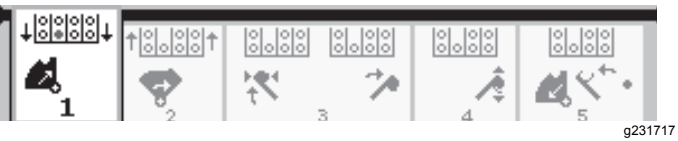

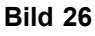

<span id="page-6-0"></span>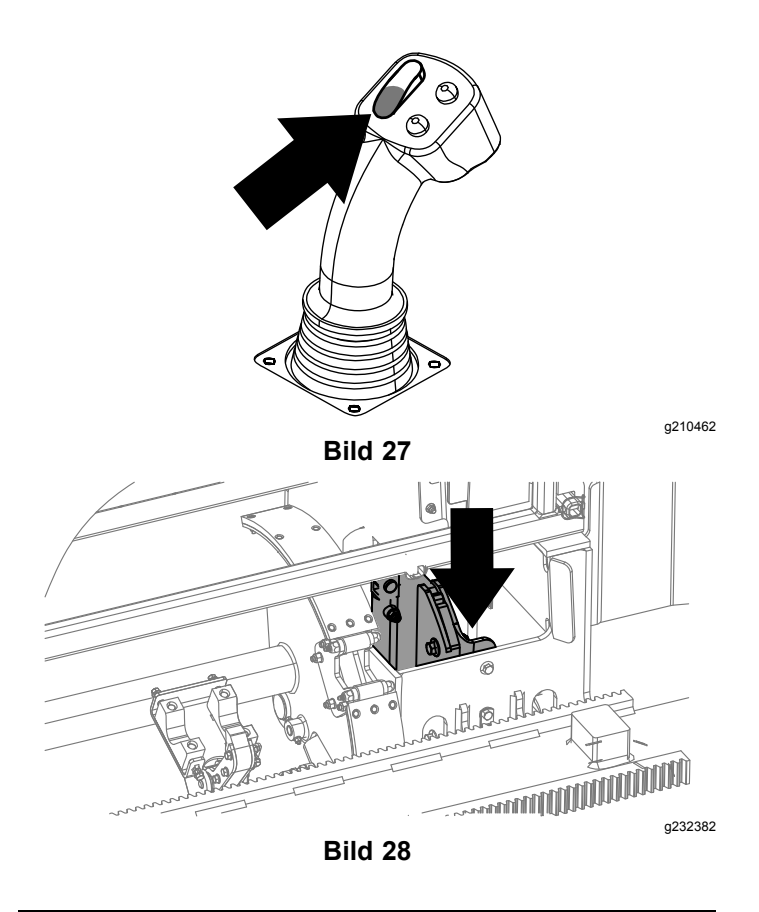

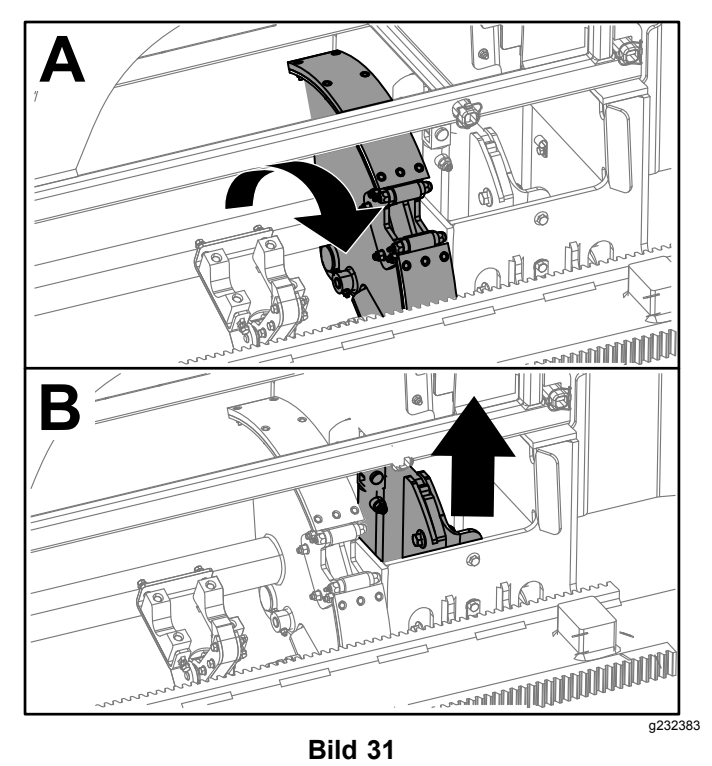

6. Lassen Sie den Kippschalter los, um auf den nächsten Schritt in der Folge zu gehen (Bild 32).

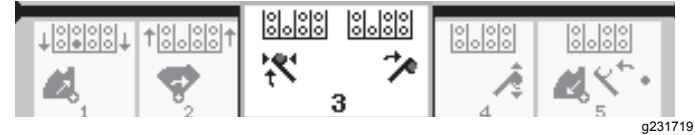

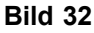

7. Halten Sie den unteren Teil des Kippschalters (Bild 33), bis die Hubarme sich zum Rohrkasten drehen. Wenn sie sich über die Nocke hinaus drehen, umschließen die Rohrgreifer das Rohr und bringen es zum Bohrstrang ([Bild](#page-7-0) 34).

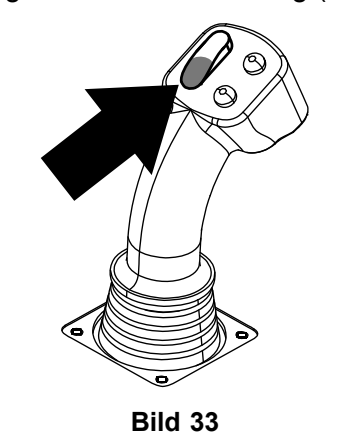

g210462

4. Lassen Sie den Kippschalter los, um auf den nächsten Schritt in der Folge zu gehen (Bild 29).

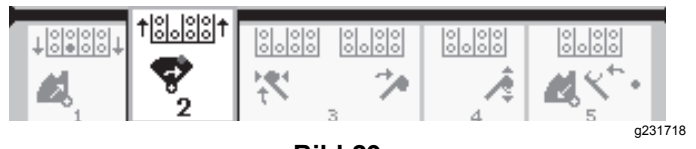

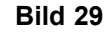

5. Halten Sie den unteren Teil des Kippschalters (Bild 30), bis die Nocken sich ganz nach vorne zum Gestell drehen und die Heber das verbleibende Rohr in den Rohrkasten hebt (Bild 31).

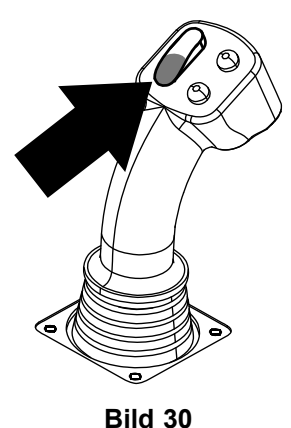

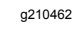

<span id="page-7-0"></span>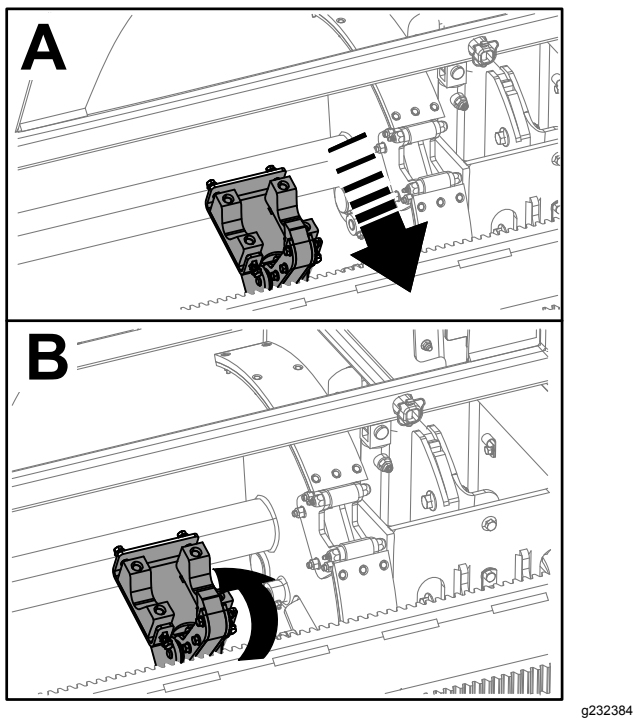

**Bild 34**

8. Lassen Sie den Kippschalter los, um auf den nächsten Schritt in der Folge zu gehen (Bild 35).

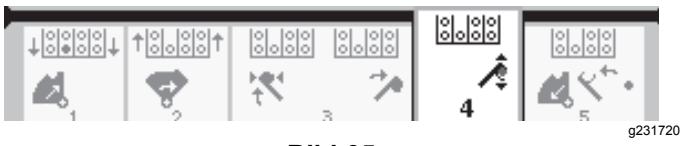

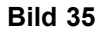

- 9. Stellen Sie die Rohrverbindung her, siehe "Hinzufügen von Bohrrohren" in der *Bedienungsanleitung*.
- 10. Halten Sie die untere Taste am Joystick (Bild 36) gedrückt, um das Rohr zu lösen (Bild 37) und lassen Sie die Taste los.

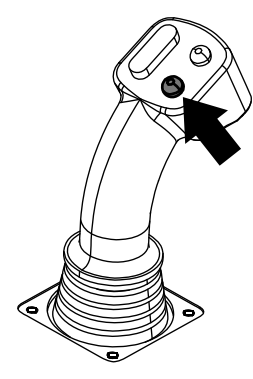

**Bild 36**

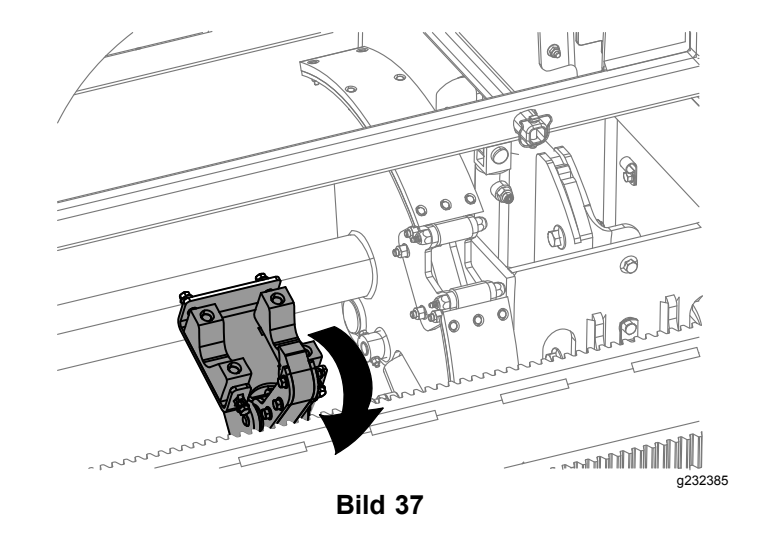

11. Halten Sie den unteren Teil des Kippschalters (Bild 39), bis die Hubarme sich zurückdrehen und die Nocke in die Ausgangsstellung zurückgeht (Reihe 4) [\(Bild](#page-8-0) 40).

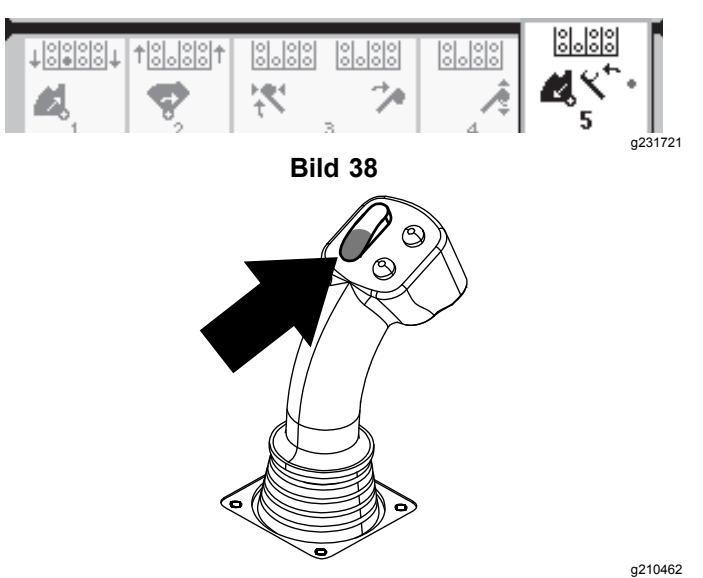

**Bild 39**

g210527

<span id="page-8-0"></span>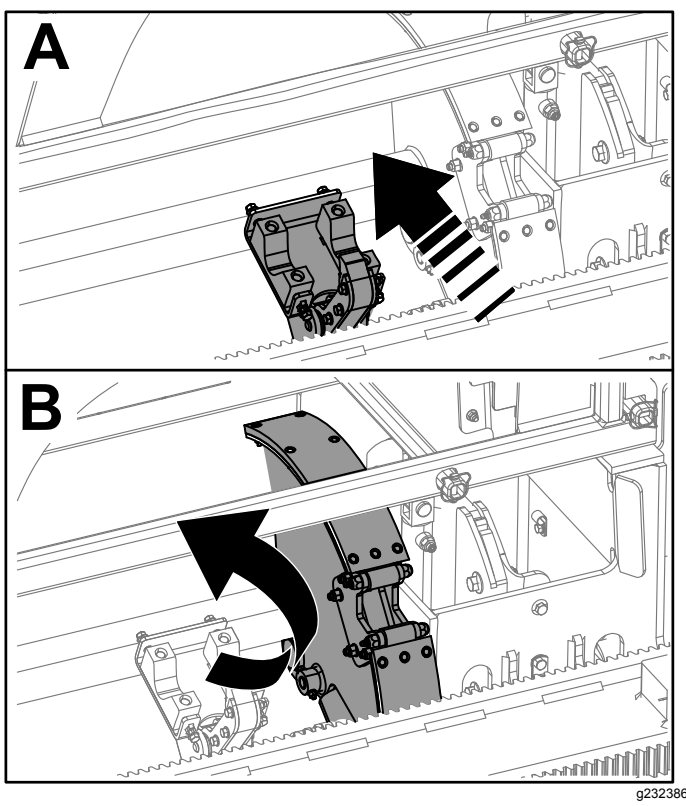

**Bild 40**

12. Lassen Sie den Kippschalter los, um das Rohrschieben wieder zu beginnen. Die Nocke geht zur Reihe, die Sie in Schritt [2](#page-5-0) in [Ziehen](#page-2-0) von Rohren in der [SmartTouch-Betriebsart](#page-2-0) (Seite [3](#page-2-0)) ausgewählt haben.

# **Optionen auf dem Bildschirm** "Stunden"

#### **Bildschirm** "Maschinenstunden"

Drücken Sie die 1 auf dem Bildschirm "Stunden", um auf diesen Bildschirm zuzugreifen.

Der Bildschirm zeigt die Betriebsstunden der Maschine an. Sie können Maschine 1 nicht ändern, jedoch können Sie Maschine 2 zurücksetzen.

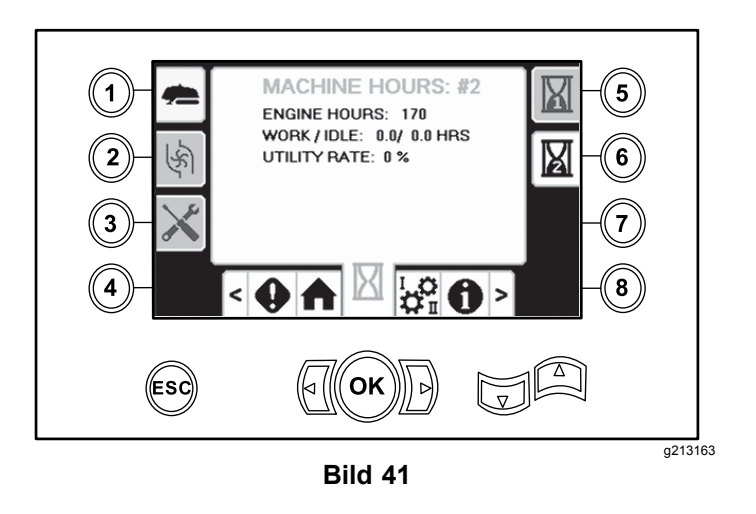

### **Bildschirm "Schlammmenge"**

Drücken Sie die 2 auf dem Bildschirm "Stunden", um auf diesen Bildschirm zuzugreifen.

Der Bildschirm zeigt die verwendete Spülschlammmenge an.

Umschalten zwischen Gallonen und Liter, siehe [Bild](#page-10-0) [51](#page-10-0), Bildschirm "[Sprache"](#page-10-0) und "Einheiten" (Seite [11](#page-10-0)).

Sie können die gesamte Schlammmenge nicht ändern, jedoch können Sie die täglich verwendete Schlammmenge zurücksetzen, indem Sie die Taste 8 betätigen.

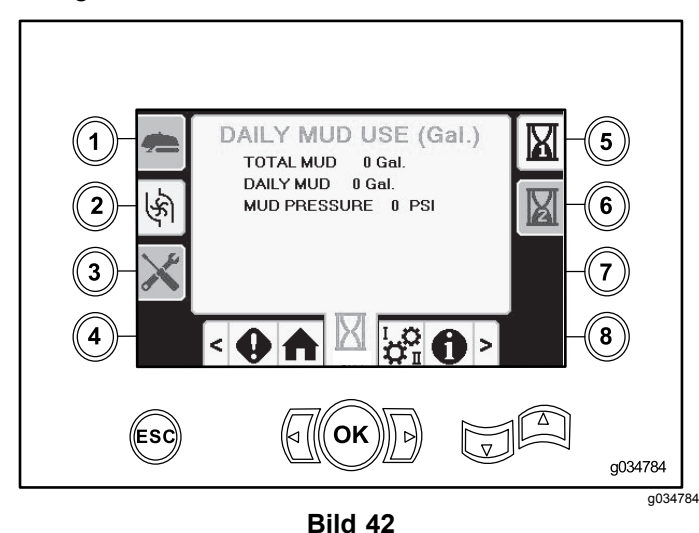

#### **Bildschirme "Schmierung" und "Wartung"**

Drücken Sie die 3 auf dem Bildschirm "Stunden", um auf diesen Bildschirm zuzugreifen.

Diese Bildschirme stellen dem Benutzer die täglichen Wartungspläne in den unten aufgeführten Schritten bereit.

Navigieren Sie zum Zurücksetzen des Wartungsin-tervalls auf Bildschirm "[Parameteroptionen"](#page-10-0) (Seite [11](#page-10-0)), drücken Sie die Nach-Unten-Taste, um auf den Bildschirm "Wartungsoptionen" zu navigieren und geben Sie die PIN **12356** ein.

Drücken Sie die folgenden Tasten, um den nachfolgenden Wartungsplan aufzurufen:

- •Taste 3: 10 Stunden/Täglich (Bild 43)
- •Taste 5: 50 Stunden (Bild 44)
- •Taste 6: 250 Stunden (Bild 45)
- •Taste 7: 500 Stunden (Bild 46)
- •Taste 8: 1.000 Stunden (Bild 47)

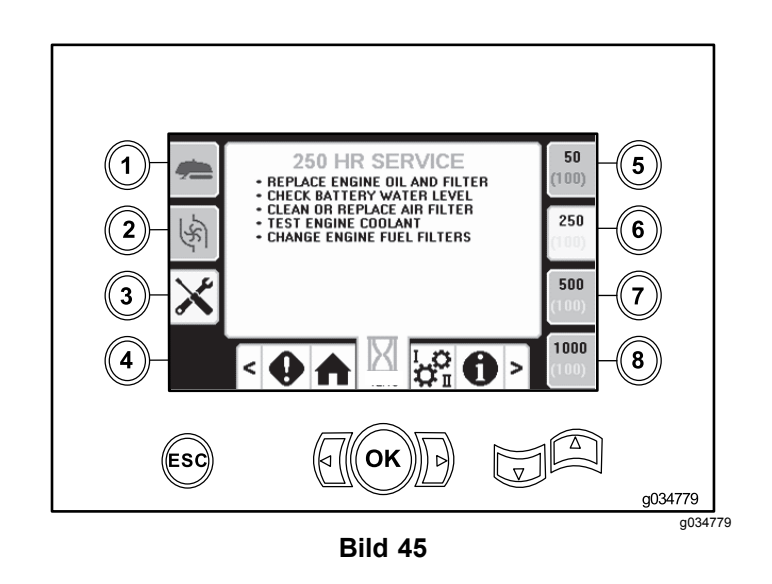

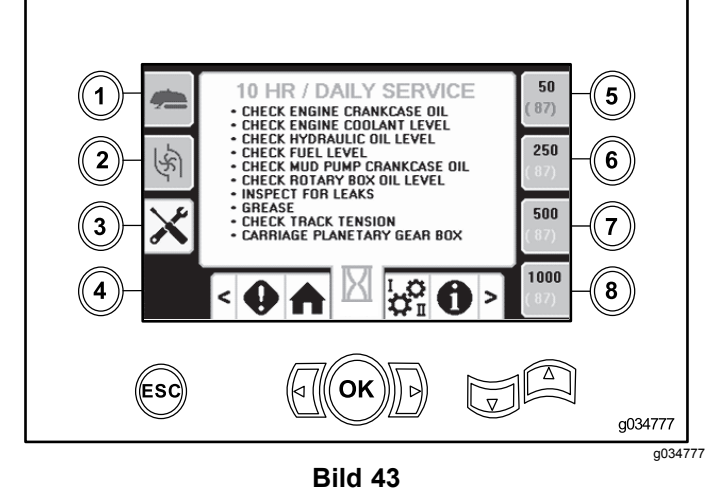

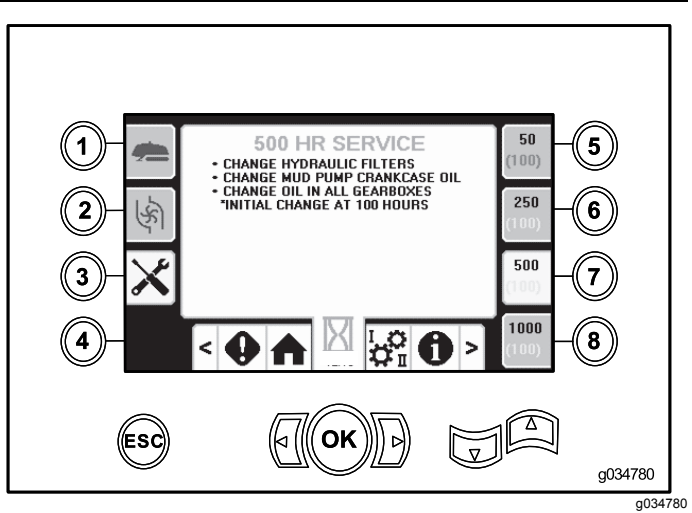

**Bild 46**

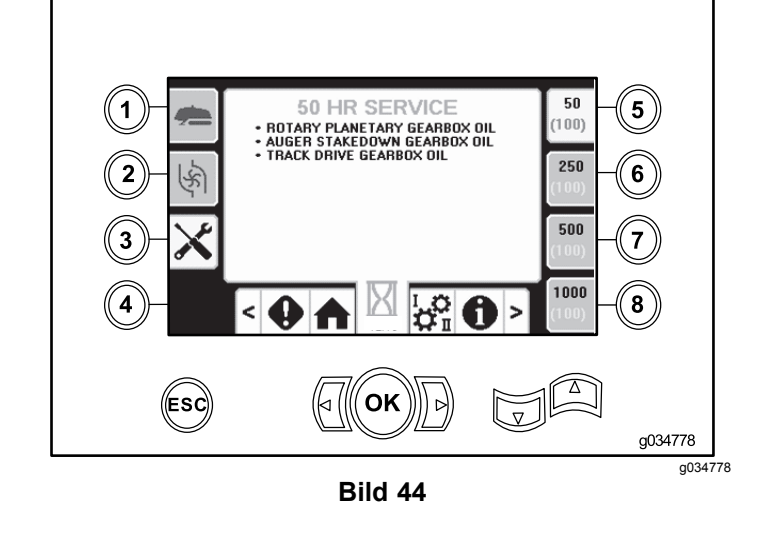

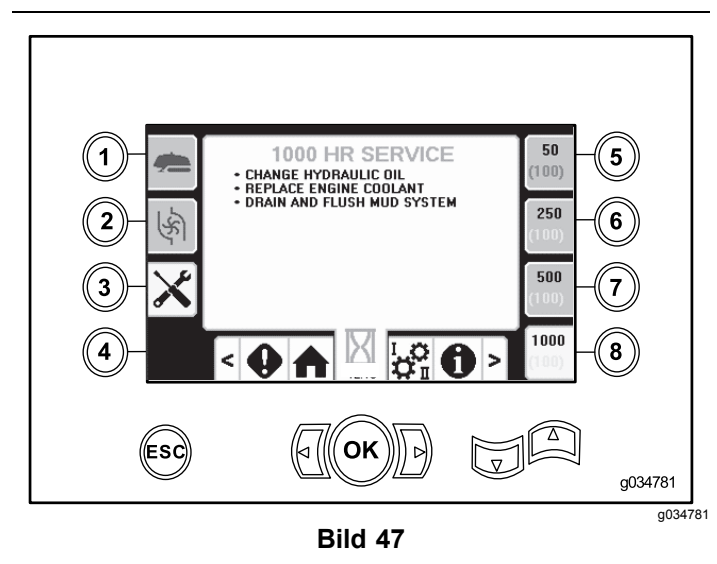

# <span id="page-10-0"></span>**Optionen auf dem Einstellungsbildschirm**

# **Bildschirm** "Wageneinstellungen"

Drücken Sie die Taste 1 auf dem Bildschirm "Einstellungen".

Auf diesem Bildschirm ändern Sie die Einstellungen für das Fahrgestell. Mit den Nach-Oben- und Nach-Unten-Tasten wechseln Sie zwischen Rohr ziehen, Rohr schieben und neutral.

Drücken Sie die Taste "OK", um SmartTouch™ einoder auszuschalten.

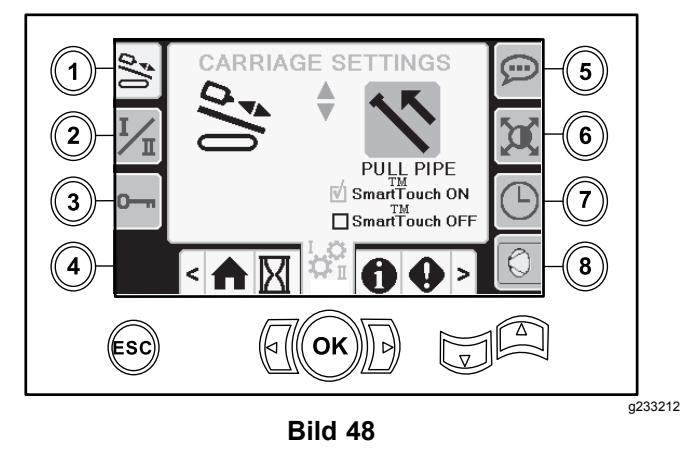

# **Bildschirm "Steuermodus"**

Drücken Sie die Taste 2 auf dem Bildschirm "Einstellungen".

Auf diesem Bildschirm wechseln Sie zwischen den zwei Joystick-Bedienelementen. Drücken Sie die Nach-Oben- und Nach-Unten-Tasten, um zwischen der Betriebsart I und II zu wechseln.

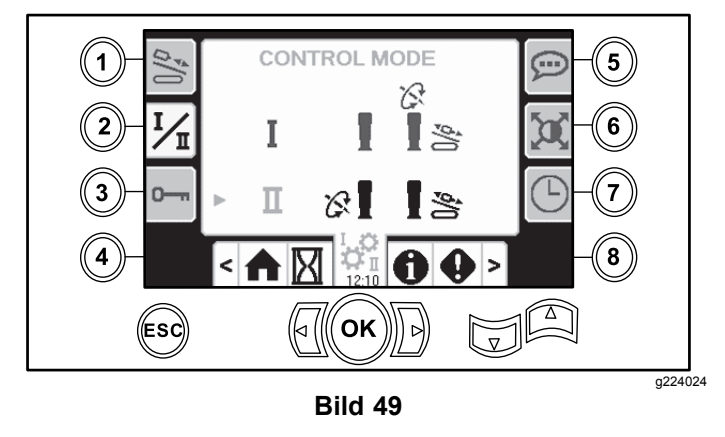

• Betriebsart I: Mit dem rechten Joystick steuern Sie die Schub- und Drehfunktionen. Mit dem

linken Joystick steuern Sie die Schlüssel- und Rohrladefunktionen.

• Betriebsart II: Mit dem rechten Joystick steuern Sie die Schub- und Hubfunktionen des Rohrladers. Mit dem linken Joystick steuern Sie die Dreh-, Schlüssel- und Rohrladefunktionen.

# **Bildschirm** "Parameteroptionen"

Drücken Sie die Taste 3 auf dem Bildschirm "Einstellungen".

Die Pin-Nummer zur Änderung der Parameter lautet **73236531**.

Drücken Sie zum Zurücksetzen des Wartungsintervalls die Nach-Unten-Taste, um auf den Bildschirm "Wartungsoptionen" zu navigieren. Geben Sie die PIN **12356** ein.

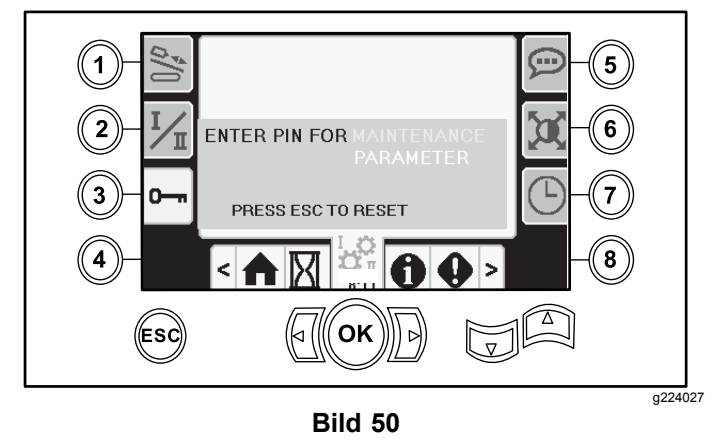

#### **Bildschirm "Sprache" und "Einheiten"**

Drücken Sie die Taste 5 auf dem Einstellungen-Bildschirm, um auf den Bildschirm der Sprachen und der Einheiten zuzugreifen. Drücken Sie die Nach-Oben- und Nach-Unten-Tasten, um zwischen amerikanischen Einheiten und metrischen Einheiten zu wechseln.

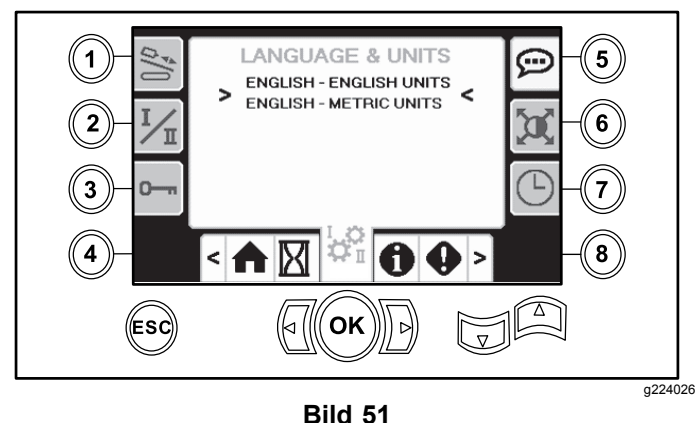

# <span id="page-11-0"></span>**Bildschirmeinstellungen**

Drücken Sie die Taste 6 auf dem Bildschirm "Einstellungen", um zwischen Zoomverzögerung, Helligkeit und Tag- oder Nachtmodus zu wechseln. Mit den Nach-Oben- und Nach-Unten-Tasten stellen Sie die Parameter ein.

Auf dem Hauptbohrbildschirm werden die Bohrfunktionen angezeigt. Über die Einstellungen kann die Verzögerung beim Zoomen eingestellt werden.

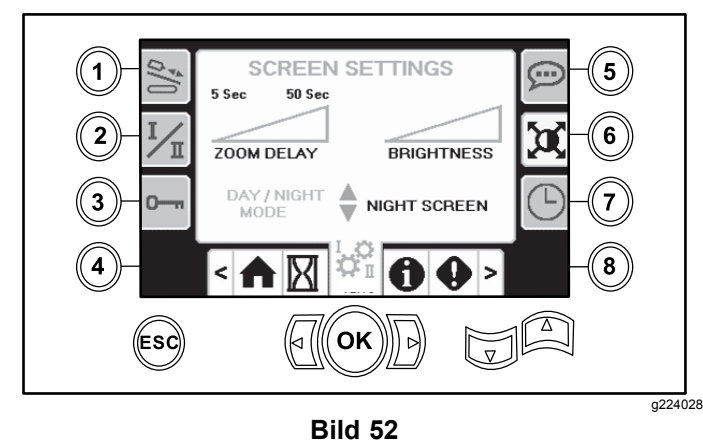

# **Bildschirm** "Uhrzeiteinstellungen"

Drücken Sie die Taste 7 auf dem Bildschirm "Einstellungen, um zwischen den Uhrzeitoptionen zu wechseln. Mit den Nach-Oben- und Nach-Unten-Tasten stellen Sie die Parameter ein.

Drücken Sie auf diesem Bildschirm die Taste 7, um zwischen Datum, Uhrzeit und 12/24 zu wechseln.

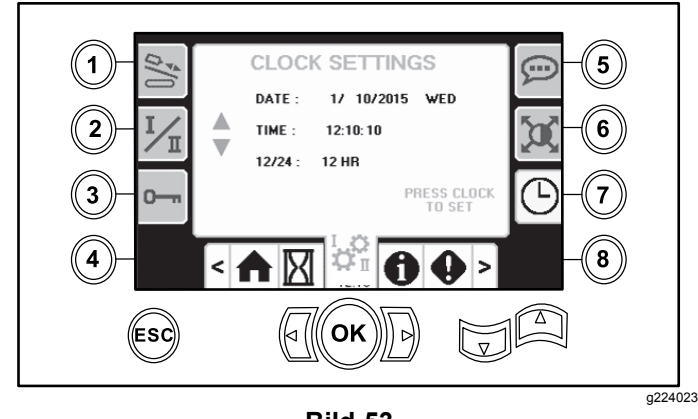

**Bild 53**

#### **Auswahlbildschirm für Schlamm oder Presslufthammer**

Drücken Sie die Taste 8 auf dem Bildschirm "Einstellungen", um auf diesen Bildschirm zu gelangen. Drücken Sie Tasten "Pfeil nach oben" und "Pfeil nach unten", um zwischen Schlamm und Presslufthammer zu wechseln.

Dieser aktualisiert die Anzeige auf der Startseite ([Bild](#page-0-0) [1](#page-0-0)).

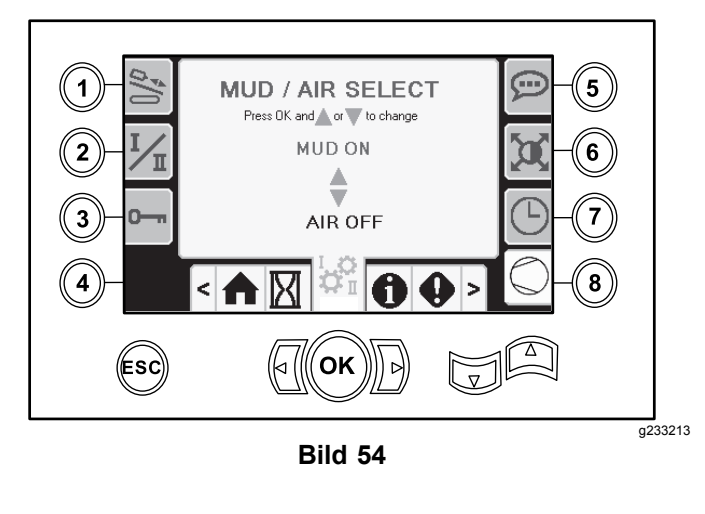

# **E/A-Bildschirme**

# **Bildschirm "Joystick E/A"**

Taste 1 am E/A-Bildschirm drücken, um zwischen den Bohr- und Einstellungsoptionen zu wechseln. Das Symbol leuchtet grün, wenn die entsprechende Funktion bedient wurde.

Befindet sich der Kippschalter auf dem linken Bedienfeld in der Bohrposition, leuchtet das obere linke Symbol grün und die Joystickspannungen können kontrolliert und die Eingänge der beiden Geschwindigkeiten und die Sperre an der Ausgangsseite können geprüft werden.

Befindet sich der Kippschalter in der Einstellposition, leuchtet das obere rechte Symbol grün. In der Einstellposition kann die Maschine bewegt und zum Bohren vorbereitet werden.

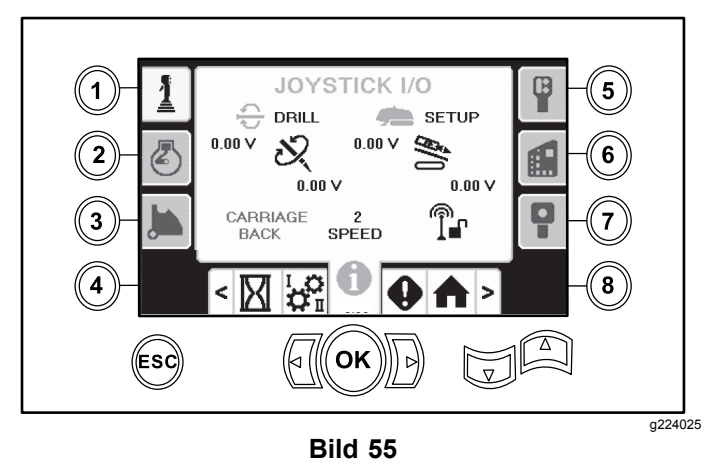

- • Die Drehspannung liegt zwischen 0,0 Volt bis 8,5 Volt und ist zum Aufbrechen (oberes Symbol) oder Kontern (unteres Symbol) vorhanden, wenn der entsprechende Drehjoystick bewegt wird..
- • Am Fahrgestell liegt eine Spannung zwischen 0,0 und 10,0 Volt an, wenn der Joystick zum Schieben oder Ziehen bedient wird.
- • Das untere linke Symbol gibt die Fahrgestellposition für Schlüssel, Laden oder Fahrgestell zurück an, wenn sich das Fahrgestell zum hinteren Anschlag bewegt.
- • Das untere mittlere Symbol gibt an, ob die Fahrgestellgeschwindigkeit mit zwei Geschwindigkeiten ausgewählt wurde.
- • Das untere rechte Symbol gibt den Status des Sperrsystems an der Ausgangsseite (ESL) an. Ist die Anzeige schwarz, sind die Fahrgestell- und Drehfunktionen blockiert.

# **Bildschirm** "Motor E/A"

Drücken Sie die Taste 2 auf dem E/A-Bildschirm, um diesen Bildschirm aufzurufen.

Auf diesem Bildschirm werden Motorinformationen angezeigt.

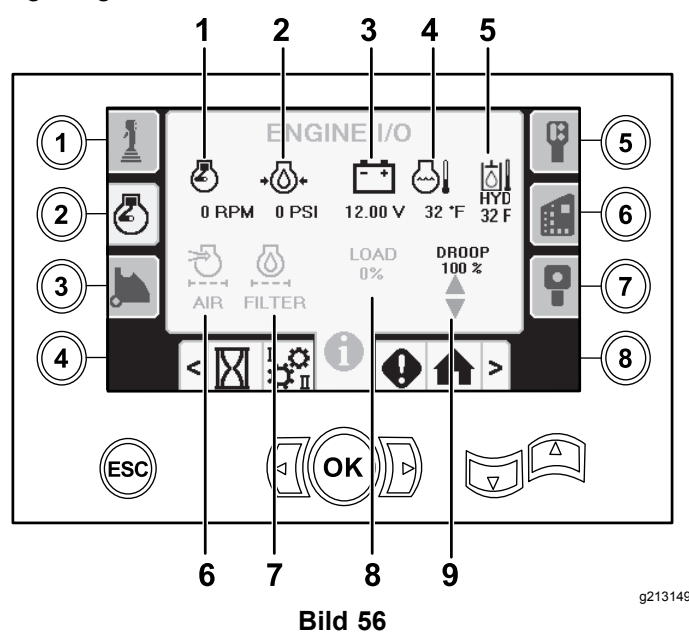

- 1. Motordrehzahl (U/min) 6. Luftfilteranzeige
- 2. Motoröldruck 7. Hydraulikölfilter
- 3. Batteriespannung absolute 8. Motorlast
- 4. Motortemperatur 9. Motordrehzahlabweichung
- 5. Hydrauliköltemperatur

**Symbol für Motordrehzahl (U/min):** Zeigt die Motordrehzahl (U/min) in Schritten von 100 an.

**Motoröldruck-Symbol:** Zeigt den Motoröldruck an (bar oder psi).

**Batteriespannung-Symbol:** Zeigt die Batteriespannung an.

- • Ist der Motor ausgeschaltet, wird die Spannung durch das Toro-Steuergerät gemessen.
- • Ist der Motor eingeschaltet, wird die Spannung durch das Motorsteuergerät bereitgestellt.

**Motortemperatur-Symbol:** Zeigt die im Behälter gemessene Motorkühlmitteltemperatur an. Die Temperatur sinkt auf 4°C, wenn der Motor ausgeschaltet ist.

**Luftfilter-Symbol:** Das Luftfilter-Symbol ist grün; die Anzeige ist rot, wenn der der Filter verstopft ist.

**Hydraulikölfilter-Symbol:** Das Hydraulikölfilter-Symbol ist grün; die Anzeige leuchtet rot auf, wenn der Filter verstopft ist.

**Motorlast-Symbol:** Zeigt den Prozentsatz an der Motorlast an.

**Motordrehzahlabweichung-Symbol:** Wählt die zulässige Motordrehzahlabweichung im Bereich von 80 %, 90 % oder 100 % aus. Der Abweichungswert ist der niedrigste Punkt unter der unteren Lastdrehzahl (U/min) (unter 75 Prozent der Last), auf den der Motor fallen kann, bevor der Antrieb des Drehkopfes gesenkt wird, um den niedrigsten Wert aufrechtzuerhalten. Drücken Sie die Nach-Oben- und Nach-Unten-Taste, um den Abweichungswert auszuwählen.

# **Bildschirm** "Nockenarm E/A"

Drücken Sie die Taste 3 auf dem E/A-Bildschirm, um diesen Bildschirm aufzurufen.

Über diesen Bildschirm können die Nocken- und Rohrladeeinstellungen kalibriert werden.

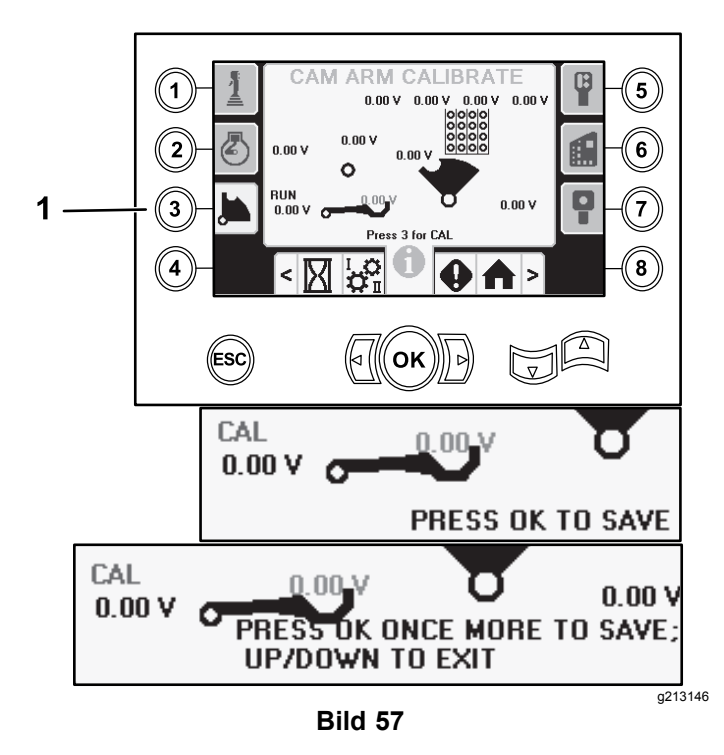

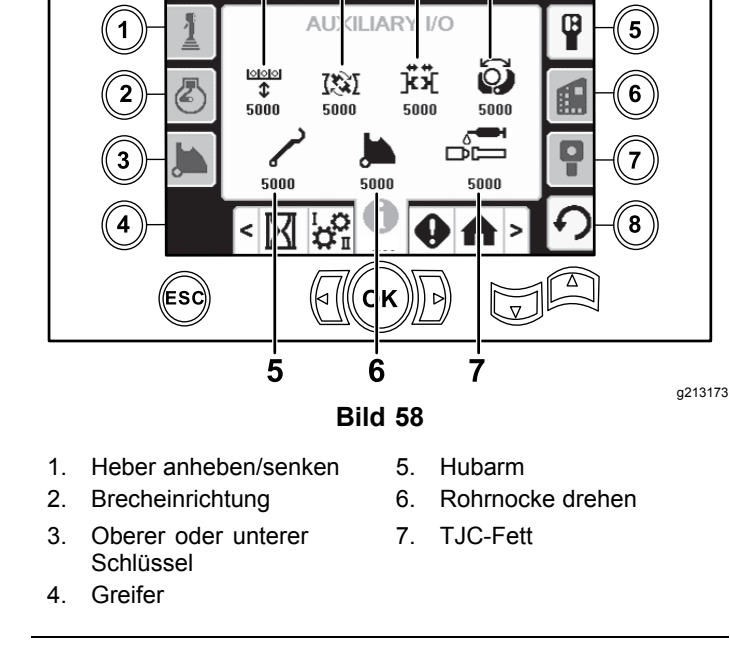

 $\overline{2}$ 

1

3

4

1. Drücken Sie die Taste 3, um den Kalibriervorgang zu beginnen.

Die beiden Spannungsangaben unten zeigen die von den Sensoren gemessene Ist-Spannung von Hubarm und Nocke an. Die Spannungen sollten zwischen 1,0 und 4,0 V liegen. Eine höhere oder niedrigere Spannung weist auf einen Sensorausfall oder eine falsche Kalibrierung hin.

#### **Bildschirm "Zusatz E/A"**

Drücken Sie die Taste 5 auf dem E/A-Bildschirm, um diesen Bildschirm aufzurufen.

Alle Symbole wechseln von Schwarz auf Grün, wenn die entsprechenden Funktionen bedient werden.

## **Bildschirm "Steuergerät E/A"**

Drücken Sie die Taste 6 auf dem E/A-Bildschirm, um diesen Bildschirm aufzurufen.

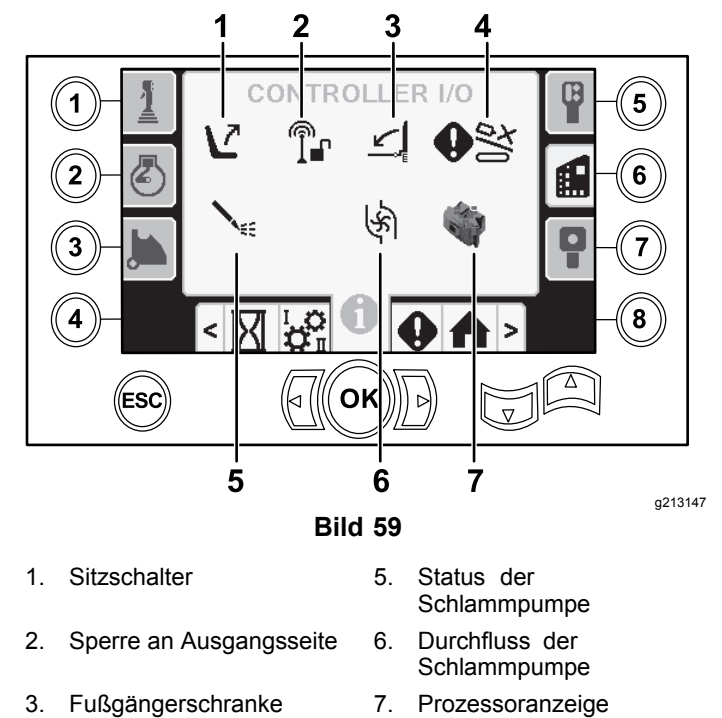

4. Nockenübersteuerungseingabe

**Sitzschalter-Symbol:** Zeigt einen vom Sitz wegzeigenden Pfeil an, wenn der Bedienersitz leer ist; der Schalter zeigt ein Personensymbol an, wenn Sie auf dem Sitz sitzen.

- • Zeigt den Sitz mit einem Fehler an, wenn der Bediener nicht auf dem Sitz sitzt
- • Zeigt den Sitz mit einer Person an, wenn der Bediener auf dem Sitz sitzt

**Symbol für Sperre an Ausgangsseite:** Anzeige ändert sich von Schwarz in Grün, wenn die Funktion betätigt wurde.

#### **Fußgängerschranke-Symbol:**

- • Anzeige in der AUF-Stellung mit einer Person: Die Schranke ist für das Bohren nicht in der richtigen Stellung
- Anzeige in der AB-Stellung: Die Schranke ist für das Bohren in der richtigen Stellung

**Symbol für Nockenübersteuerungseingabe:** Ändert sich zu Grün, wenn die Übersteuerungstaste auf dem Joystick gedrückt wird.

#### **Symbol für Status der Schlammpumpe:**

- •Schwarz: Schlammpumpe ist ausgeschaltet
- •Gelb: Schlammpumpe ist in Standby.
- •Grün: Schlammpumpe ist eingeschaltet.
- • Grün mit 100: Schlammpumpe arbeitet mit der maximalen Durchflussgeschwindigkeit.

**Symbol für Durchfluss der Schlammpumpe:** Zeigt die über dem Kippschalter am Joystick eingegebene Vorgabe an.

- • Wird der Kippschalter nach oben betätigt, ist die Anzeige grün mit einem blauen Pfeil nach oben/erhöhen.
- • Wird der Kippschalter nach unten betätigt, ist die Anzeige grün mit einem blauen Pfeil nach unten/verringern.
- • Das Symbol ist schwarz, wenn der Kippschalter nicht bedient wird.

**Prozessoranzeige-Symbol:** Zeigt bei einem Problem mit dem Erweiterungsprozessor, der sich neben dem Hauptsteuergerät befindet, ein rotes X an.

# **Bildschirm "Steuerpult E/A"**

Drücken Sie die Taste 7 auf dem E/A-Bildschirm, um diesen Bildschirm aufzurufen.

Auf dem Bildschirm "Steuerpult" werden die Spannung und Position des Joysticks am Pult angezeigt.

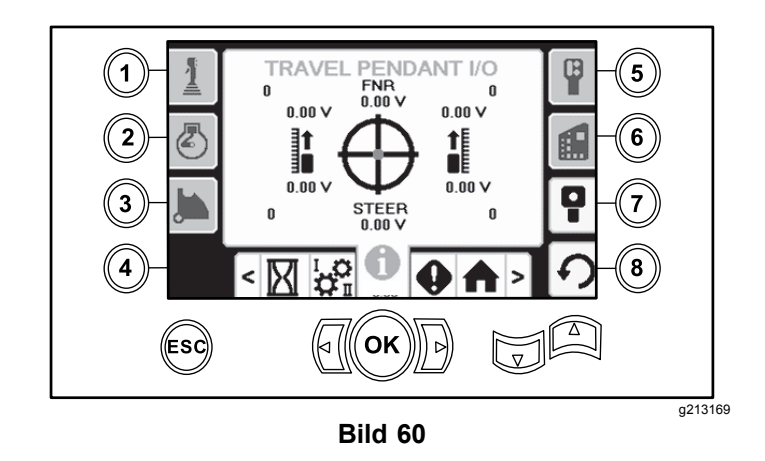

Der rote Punkt befindet sich in der Mitte des Ziels und die FNR- (vorwärts, neutral, rückwärts) und Steuerspannung zeigt vor der Bewegung des Bohrers 2,5 V an. Befindet sich der rote Punkt außerhalb des äußeren schwarzen Rings, sollte die Steuerung gewartet oder durch eine neue ersetzt werden. Die Anzeigen rechts und links vom Kreis zeigen die Richtung des Hubs an. Die Spannung liegt zwischen 0 Volt und 10,0 V.

# **Bildschirm "Fehler- und Maschineninformationen"**

## **Bildschirm** "Bohrfehler"

Drücken Sie die Taste 1 auf dem Bildschirm "Fehler und Maschineninformationen", um diesen Bildschirm aufzurufen.

Auf diesem Bildschirm werden eventuelle Bohrfehler angezeigt.

Navigieren Sie mit den Nach-Oben- und Nach-Unten-Tasten durch die Fehler. Wenden Sie sich bei unklaren Fehlercodes oder Fehlermeldungen an Ihren offiziellen Service-Vertragshändler für weitere Informationen.

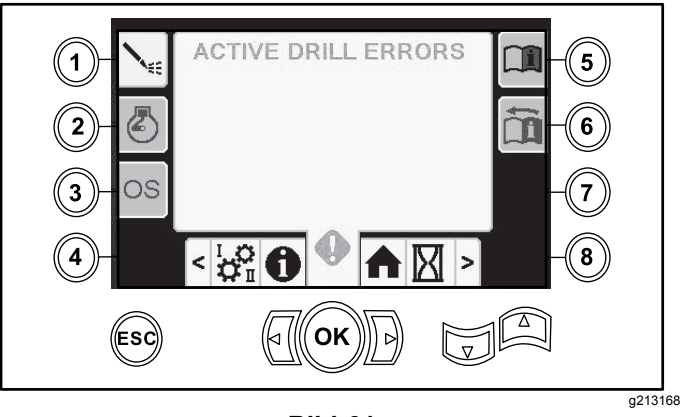

**Bild 61**

15

# **Bildschirm** "Motorfehler"

Drücken Sie die Taste 2 auf dem Bildschirm "Fehler und Maschineninformationen", um diesen Bildschirm aufzurufen.

Auf diesem Bildschirm werden eventuelle Motorfehler angezeigt.

Navigieren Sie mit den Nach-Oben- und Nach-Unten-Tasten durch die Fehler. Wenden Sie sich bei unklaren Fehlercodes oder Fehlermeldungen an Ihren offiziellen Service-Vertragshändler für weitere Informationen.

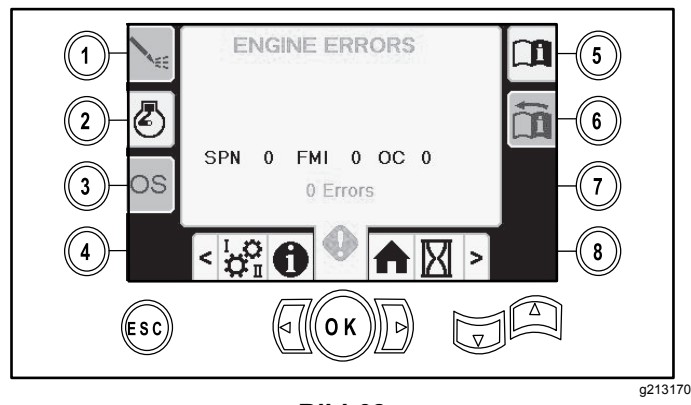

**Bild 62**

#### **Bildschirm** "Maschineninformatio**nen"**

Drücken Sie die Taste 3 auf dem Bildschirm "Fehler und Maschineninformationen", um diesen Bildschirm aufzurufen.

Auf dem Bildschirm werden die Maschineninformationen angezeigt, u. a. Modell, Seriennummer und Softwareversion.

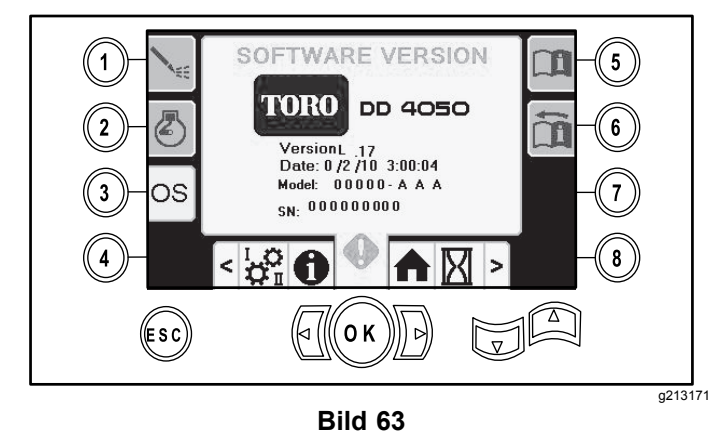

## **Symbol für Warnung vor Fahrgestellkollision**

Der Bildschirm "Warnung vor Fahrgestellkollision" (Bild 64) wird in folgenden Situationen angezeigt:

- • Das Fahrgestell ist im Bohrbereich und Sie versuchen, den Hubarm oder die Rohrnocke zu verwenden.
- • Sie versuchen, das Fahrgestell zu verwenden, wenn der Hubarm oder die Rohrnocke nicht in der Ausgangsstellung ist.

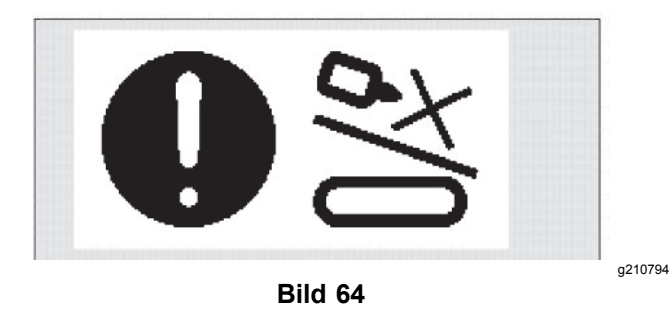

So entfernen Sie die Warnung:

- • Stellen Sie die Nocke in die Ausgangsstellung und/oder
- •Kehren Sie das Fahrgestell um

# **Symbol "Wartung erforderlich"**

Dieses Symbol (Bild 65) wird angezeigt, wenn eine Wartung fällig ist.

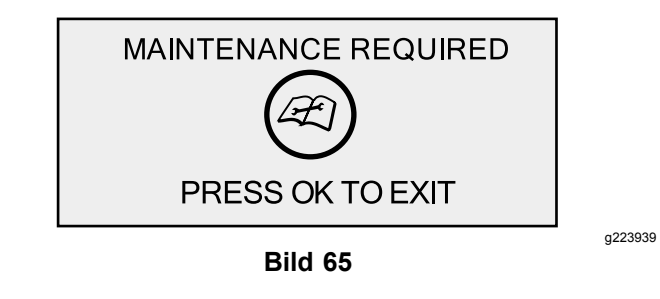

# **Warnsymbol "Fußgängerrampe"**

Dieses Symbol ([Bild](#page-16-0) 66) wird angezeigt, wenn die Fußgängerrampe nicht abgesenkt ist.

<span id="page-16-0"></span>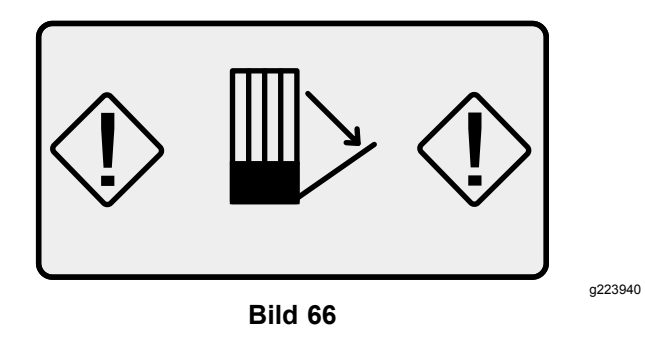

## **Warnsymbol "Verankerungskäfiig"(nur CE-Modelle)**

Dieses Symbol (<mark>Bild 67</mark>) wird angezeigt, wenn die Tür des Verankerungskäfigs nicht geschlossen ist.

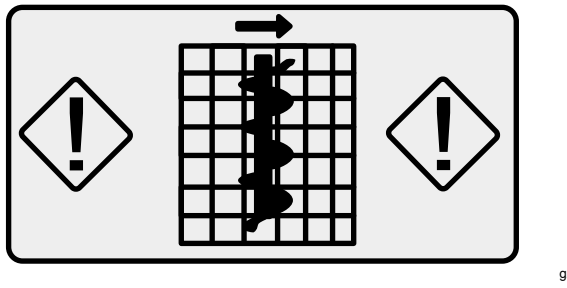

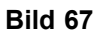

g223941

17

# **Hinweise:**

# **Hinweise:**

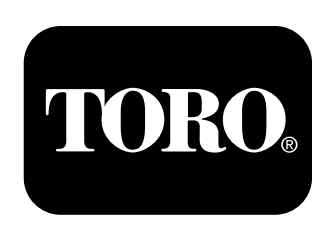

# **Count on it.**